# FieldCare, DeviceCare Getting Started

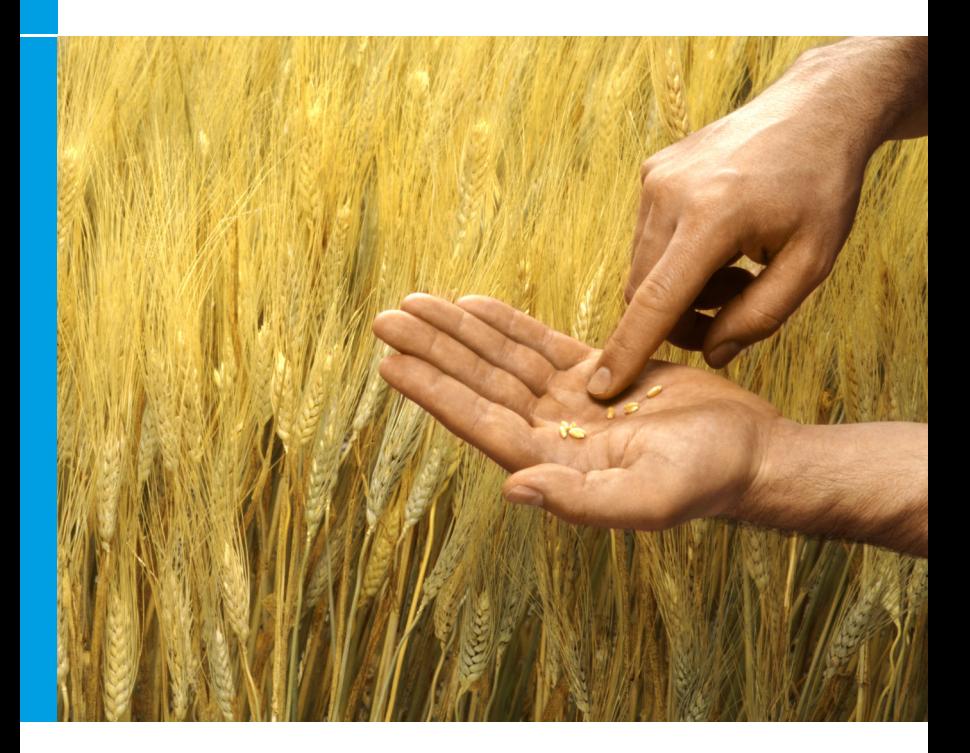

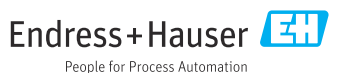

# 1 Änderungshistorie

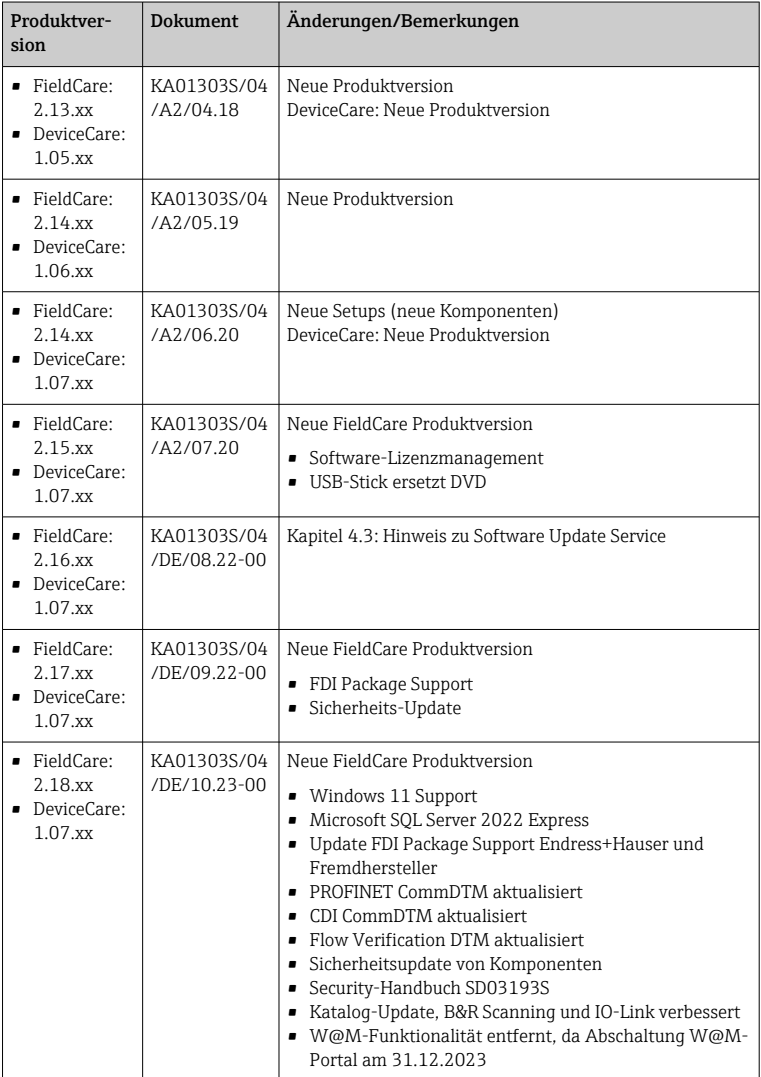

# 2 Hinweise zum Dokument

# 2.1 Dokumentfunktion

Die Anleitung liefert alle wesentlichen Informationen von der Warenannahme bis zur Erstinbetriebnahme.

Diese Anleitung liefert alle Informationen, die für die Installation und Aktualisierung der Software benötigt werden.

# 2.2 Verwendete Symbole

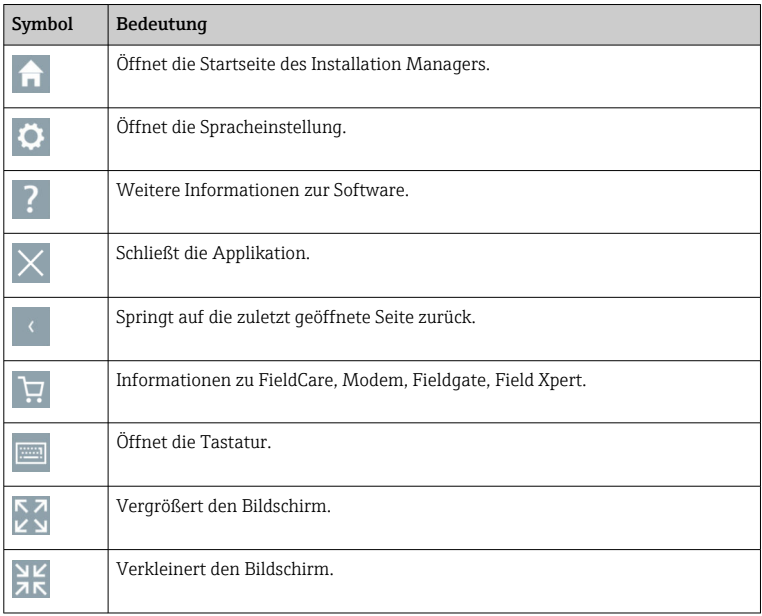

# 3 Produktbeschreibung

# 3.1 Funktion der Software

Der Installation Manager führt den Nutzer durch die Installation von allen Field-Care Komponenten, die mit dem FieldCare Package mitgeliefert werden (Rahmenapplikation, Treiber, CommDTM-Dateien, DeviceDTM-Dateien, Tools). Um die Installation durchführen zu können, sind Administratorrechte notwendig.

# 3.2 Software-Lizenz-Management (SLM)

# 3.2.1 FieldCare SFE500 Lizenzmodell

FieldCare wird mit einer kostenlosen, zeitbegrenzten Testlizenz ausgeliefert. Für die Nutzung gilt die Lizenzvereinbarung (EULA). Soll FieldCare dauerhaft benutzt werden, muss FieldCare gekauft und die Lizenz mittels der mitgelieferten Software-ID aktiviert werden.

Das FieldCare-Lizenzmodell besteht aus einem Basismodul mit der Bezeichnung "Plant Asset Management" (PAM) und einer Erweiterung "Condition Monitoring". Eine Lizenz umfasst eine Kombination aus dem PAM-Modul plus möglichen Erweiterungen.

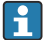

Um die aktuelle FieldCare Version nutzen zu können, ist eine Software-Aktivierung mittels der Software-ID erforderlich. Der Lizenzschlüssel der Field-Care Vorversionen (< 2.15.00) ist für die aktuelle FieldCare Version nicht mehr verwendbar. Weitere Informationen erhalten Sie entweder unter www.endress.com/sfe500 oder bei Ihrem Endress+Hauser Vertriebspartner vor Ort.

Das Software-Lizenz-Management bietet folgende Funktionen:

- Software für 60 Tage im Testmodus nutzen
- Software dauerhaft aktvieren (mit oder ohne Internetverbindung)
- Lizenz erneuern
- Lizenz zurückgeben

# Software dauerhaft aktvieren

Voraussetzungen:

- Die Software ist auf dem Rechner installiert
- Die Lizenzvereinbarung (EULA) wurde akzeptiert

# *Software dauerhaft aktivieren mit Internetverbindung*

Voraussetzungen: Die Software-ID liegt vor

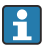

Die Software-ID befindet sich auf dem Typenschild der USB-Box mit dem FieldCare USB-Stick oder in der E-Mail, die von Endress+Hauser bei Auslieferung verschickt wurde.

1. Software starten.

Das Fenster Software Aktivierung wird angezeigt:

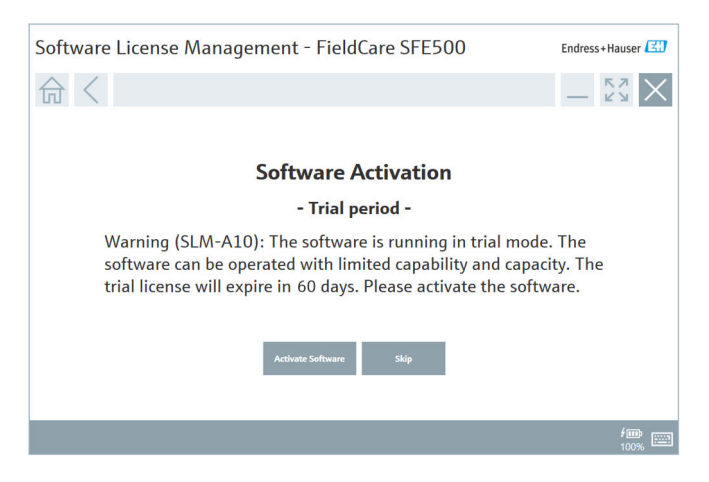

- 2. Schaltfläche Software aktivieren klicken.
	- Das Fenster Software-Lizenzmanagement zur Eingabe der Software-ID wird angezeigt.

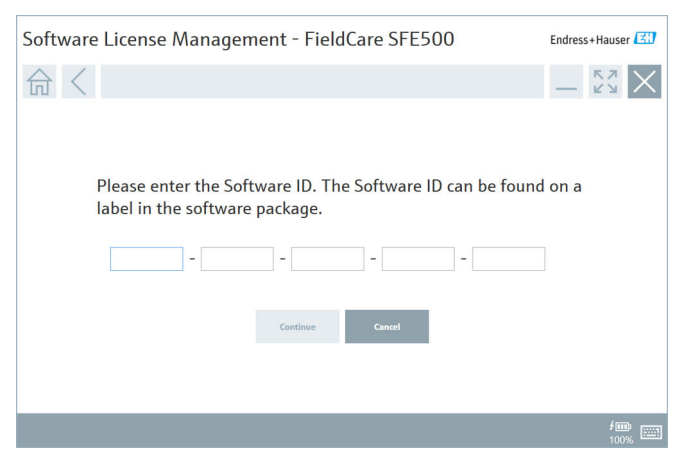

3. Software-ID eingeben.

 $\overline{a}$ 

- Eine korrekte Software-ID wird mit einem Symbol bestätigt.
- 4. Schaltfläche Fortfahren klicken.

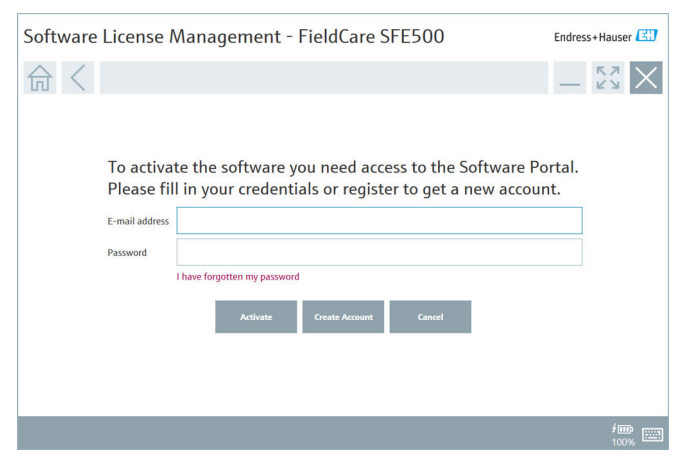

- 5. Wenn Sie bereits ein Benutzerkonto für das Endress+Hauser Software-Portal haben: E-Mail-Adresse und Passwort eingeben und Aktivieren klicken.
	- Wenn die Aktivierung erfolgreich war, erscheint das folgende Fenster:

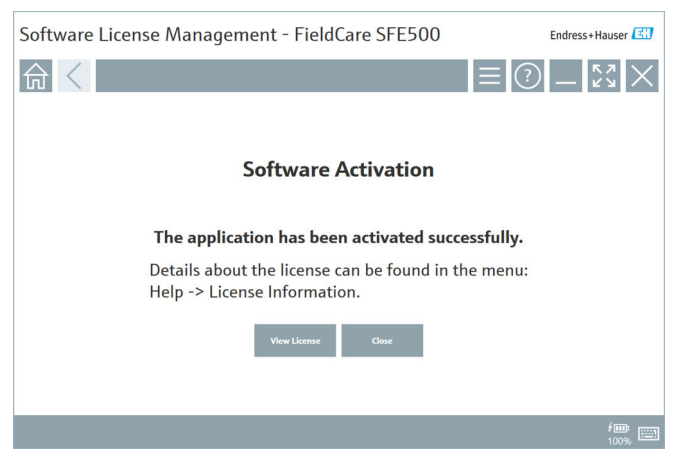

6. Wenn Sie noch kein Benutzerkonto für das Endress+Hauser Software-Portal haben, zu Schritt 4 zurückkehren und Schaltfläche Konto erstellen klicken.

Nach dem Aktivieren können die Lizenzinformationen angezeigt werden:

#### 1. Schaltfläche Schließen klicken. ┶ Software License Management - FieldCare SFE500 Endress+Hauser 命 $<$  $\odot$   $\Box$   $\times$ Software License Manage Product FieldCare SFE500 Version 2.17.00 Serial number Software ID **Licensen** License usage Pernetual Usage period This product is licensed FieldCare SEES00 and ice will explor on 7/7/2023 11-59 PM Return Licens are Lice Search for a

Das Fenster zeigt alle relevanten Informationen zur Lizenz wie z. B. Seriennummer, Lizenznehmer und weitere.

- 2. Auf das Kreuz  $\times$  oben rechts klicken, um das Fenster zu schließen.
	- Nach einem Moment startet das Programm FieldCare.

#### Software License Configuration  $\mathbf{f}$

Die Checkbox Search for remote licenses kann ein- und ausgeschaltet werden. Diese Option wird aus Performancegründen angeboten. Ist sie eingeschaltet, dann werden gültige Softwarelizenzen im Netzwerk gesucht, die von einem Lizenzserver angeboten werden. Ist sie ausgeschaltet, dann muss sich eine gültige Softwarelizenz lokal auf dem Computer befinden. Die Option unterbindet das Scannen nach Lizenzen im Netzwerk.

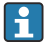

Die Funktion Software-Lizenzmanagement kann bei Bedarf über das Field-Care Menü Hilfe und Lizenzinformationen aufgerufen werden.

# *Software dauerhaft aktivieren ohne Internetverbindung*

Wenn für den Rechner kein Internetzugang besteht, kann die Lizenz manuell aktiviert werden.

Voraussetzungen:

- Ein portables Speichermedium wie z. B. einen USB-Stick
- Einen zweiten Rechner mit Internetzugang

#### *Übersicht über den manuellen Aktivierungsprozess*

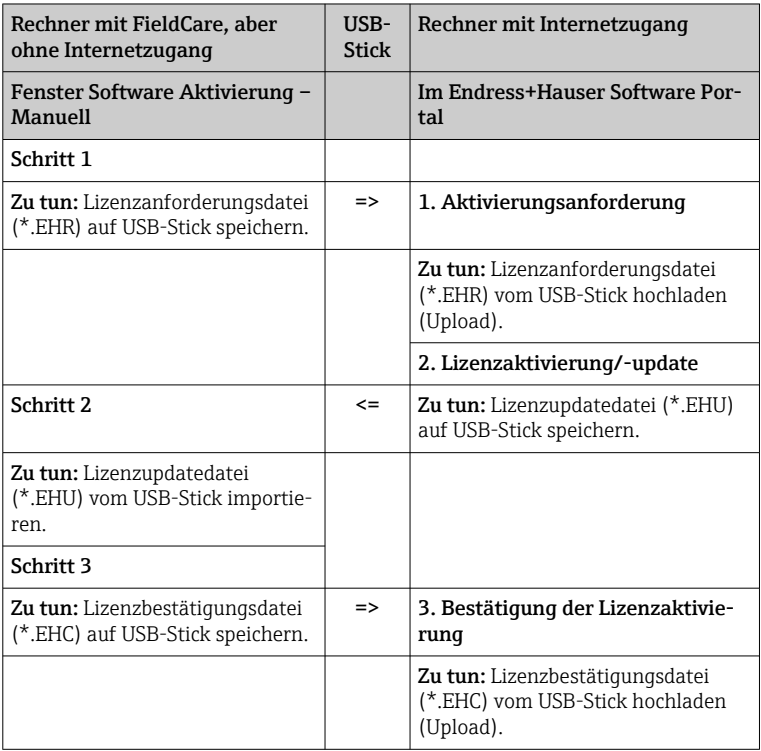

### *Ausführliche Beschreibung*

- 1. Schritte 1 bis 4 ausführen wie beschrieben in Kapitel Software dauerhaft aktivieren mit Internetverbindung.
	- Das Fenster Software Aktivierung mit dem Hinweis Der Computer/ Server ist nicht mit dem Internet verbunden wird angezeigt.

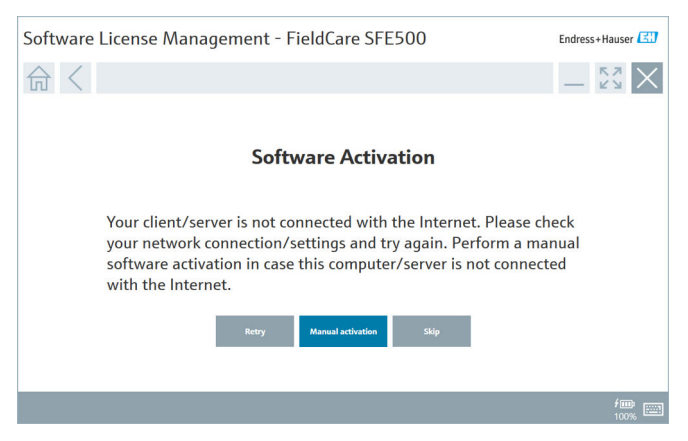

2. Schaltfläche Manuelle Aktivierung klicken.

Das Fenster Software Aktivierung – Manuell wird angezeigt.

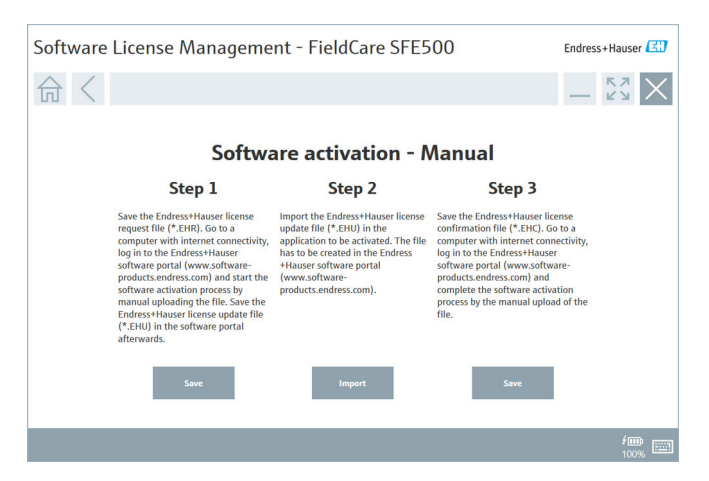

- 3. Schaltfläche Speichern unter Schritt 1 klicken.
	- Das Windows-Fenster zum Speichern unter... wird geöffnet.
- 4. Lizenzanforderungsdatei (\*.EHR) auf einem USB-Stick speichern.
- 5. Mit dem USB-Stick zu einem Rechner mit Internetzugang wechseln.
- 6. An dem Rechner mit Internetzugang das Endress+Hauser Software Portal aufrufen: https://software-products.endress.com
- 7. Im Endress+Hauser Software Portal anmelden.
- 8. Menü Aktivierung/Update wählen.
	- Folgende Ansicht wird angezeigt:

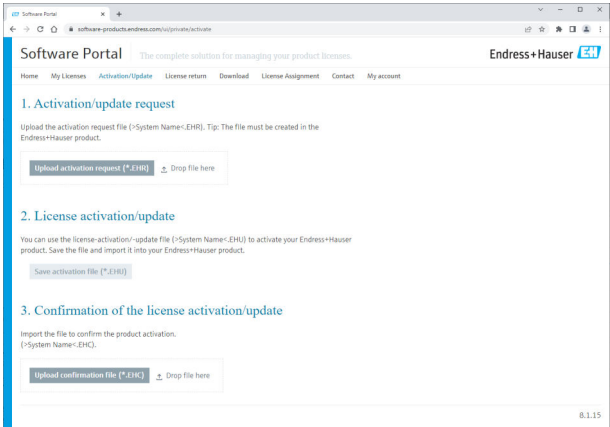

- 9. Unter 1. Aktivierungsanforderung Schaltfläche Upload klicken.
- 10. Lizenzanforderungsdatei (\*.EHR) vom USB-Stick hochladen.
	- Wenn der Upload erfolgreich war, wird folgende Meldung angezeigt: Die Datei zur Aktivierungsanforderung wurde erfolgreich verarbeitet. Mit Schritt 2 im Fenster Software Aktivierung – Manuell fortfahren.

11. Meldung mit OK bestätigen.

Der Name der Aktivierungsdatei "\*. EHU" wird angezeigt:

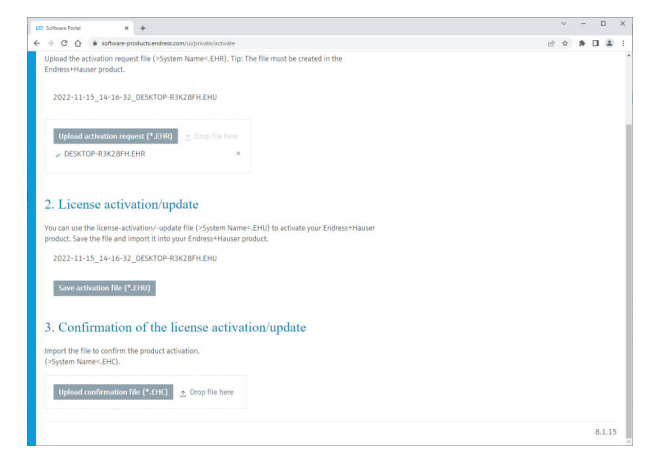

- 12. Schaltfläche Speichern klicken.
- 13. Lizenzupdatedatei (\*.EHU) auf dem USB-Stick speichern.
- 14. Mit dem USB-Stick zu dem Rechner mit FieldCare (ohne Internetanschluss) wechseln. Achtung, die Anmeldung im Endress+Hauser Software Portal nicht schließen. Am Rechner ohne Internetanschluss wird weiterhin das Fenster Software Aktivierung – Manuell angezeigt.
- 15. Unter Schritt 2 Schaltfläche Import klicken.
- 16. Zuvor gespeicherte Lizenzupdatedatei (\*.EHU) vom USB-Stick hochladen.
- 17. Schaltfläche Speichern unter Schritt 3 klicken.
	- ← Das Windows-Fenster zum Speichern unter... wird geöffnet.
- 18. Lizenzbestätigungsdatei (\*.EHC) auf dem USB-Stick speichern.
- 19. Auf das Kreuz  $\times$  oben rechts klicken, um das Fenster zu schließen.
	- ► Nach einem Moment startet das Programm FieldCare.
- 20. Mit dem USB-Stick zu dem Rechner mit Internetzugang wechseln. Die Anmeldung im Endress+Hauser Software Portal ist noch aktiv.

# 21. Zu 3. Bestätigung der Lizenzaktivierung scrollen.

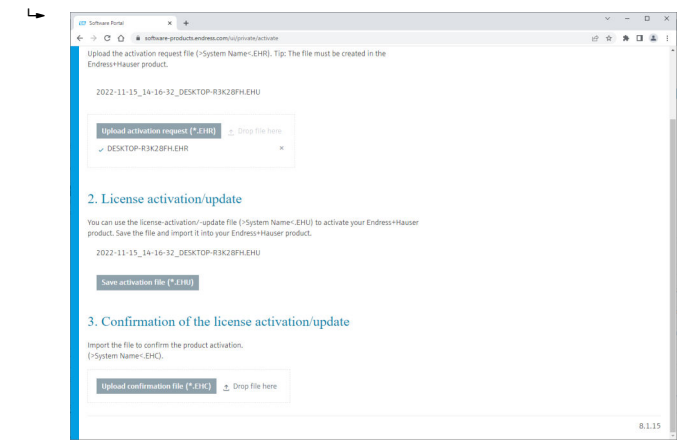

- 22. Schaltfläche Upload klicken.
- 23. Gespeicherte Lizenzbestätigungsdatei (\*.EHC) vom USB-Stick hochladen.
	- Wenn der Upload erfolgreich war, wird folgende Meldung angezeigt: Die Aktivierung der Software wurde erfolgreich bestätigt.

24. Meldung mit OK bestätigen.

FieldCare ist nun dauerhaft aktiviert. Der Lizenzstatus und Angaben zur Lizenz können im Endress+Hauser Software Portal unter Produkte geprüft werden.

#### Lizenz für Software aktualisieren

Voraussetzungen:

- Die Software ist auf dem Rechner installiert
- Die Software ist lizensiert

1. Die Funktion Software-Lizenzmanagement über das FieldCare Menü Hilfe -> Lizenzinformationen öffnen.

Folgendes Fenster wird angezeigt:

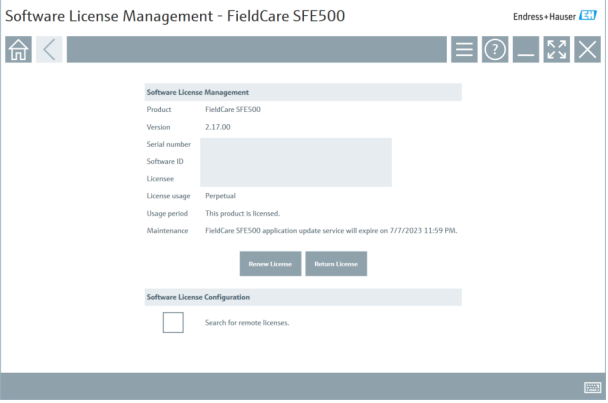

- 2. Schaltfläche Lizenz aktualisieren klicken.
	- Das Fenster Zugang zum Software-Portal wird angezeigt.

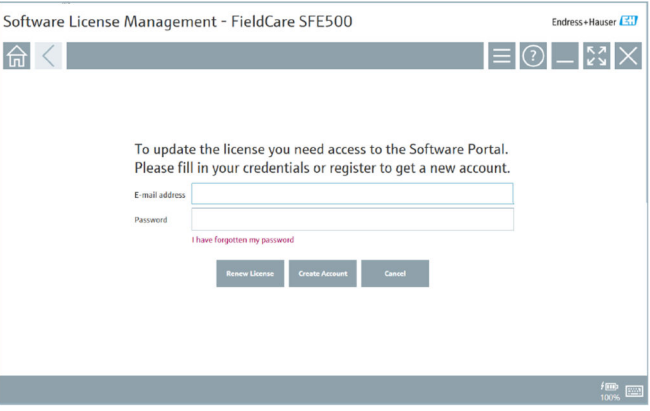

- 3. E-Mail-Adresse und Passwort eingeben und Lizenz aktualisieren klicken.
	- Wenn die Aktivierung erfolgreich war, erscheint das folgende Fenster:

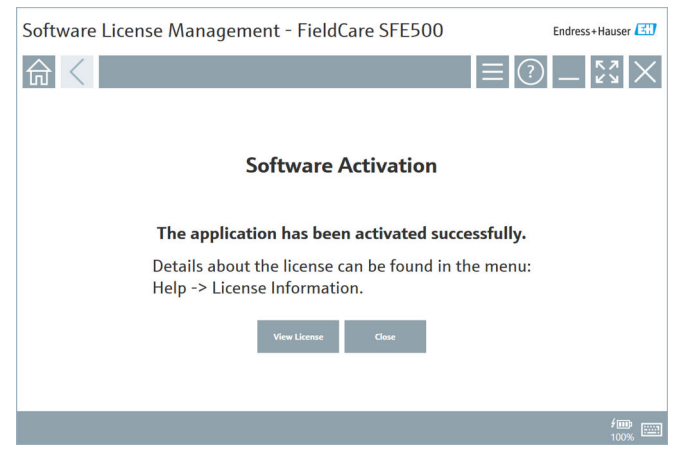

4. Wenn Sie noch kein Benutzerkonto für das Endress+Hauser Software-Portal haben, in Schritt 2 zuerst Schaltfläche Konto erstellen klicken.

### Lizenz für Software zurückgeben

Voraussetzungen:

- Die Software ist auf dem Rechner installiert
- Die Software ist lizensiert

1. Die Funktion Software-Lizenzmanagement über das FieldCare Menü Hilfe und Lizenzinformationen öffnen.

Folgendes Fenster wird angezeigt:

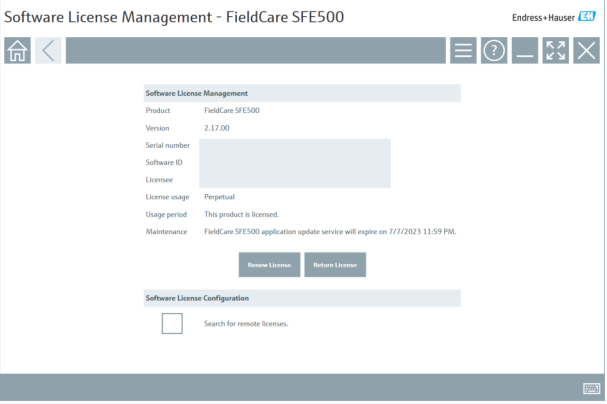

- 2. Schaltfläche Lizenz zurückgeben klicken.
	- Das Fenster Zugang zum Software-Portal wird angezeigt.

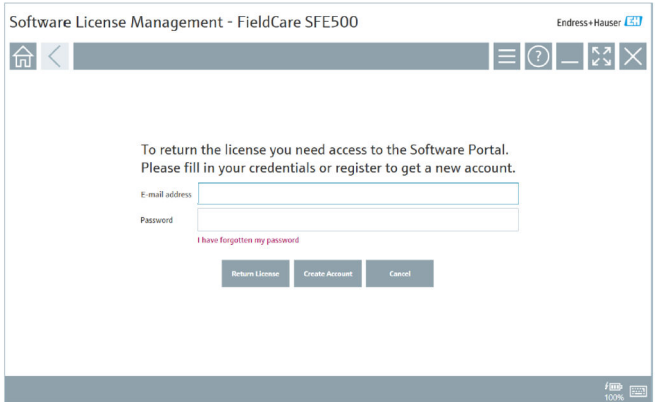

3. E-Mail-Adresse und Passwort eingeben und Lizenz zurückgeben klicken.

Wenn die Rückgabe erfolgreich war, erscheint das Fenster Lizenz zurückgeben mit der Meldung: Die Software wurde erfolgreich zurückgegeben.

# 4 Installation

Die Installation von einigen Komponenten benötigt viel Zeit. Um Probleme zu vermeiden, eine Installation nicht unaufgefordert abbrechen.

# 4.1 Systemvoraussetzungen

Vor der Installation die erforderliche Software, z.B. Microsoft.NET 3.5/4.x und PDF Reader installieren.

Bis zu der Version 2.10.xx verwendet FieldCare im Datenbankmodus einen SQL Server 2008 als Datenablage. Seit der Version 2.11.xx ist FieldCare mit Windows 10 kompatibel. Dazu ist ein Update der Datenbank auf mindestens einen SQL Server 2014 notwendig. Ab der Version 2.18 wird bei einer FieldCare Neuinstallation ein Microsoft SQL Server 2022 Express installiert.

Für das Betriebssystem Windows 11 wird eine Neuinstallation von FieldCare 2.18 empfohlen. Mit FieldCare 2.18 wird automatisch ein Microsoft SQL Server 2022 Express installiert, der zwingend für Windows 11 erforderlich ist.

| <b>Installiertes</b><br>Betriebssys-<br>tem | <b>Installierter SOL</b><br>Server                                               | FieldCare<br>Daten-<br>bank $^{1}$    | FieldCare              | Vorgang                                                                                                    |
|---------------------------------------------|----------------------------------------------------------------------------------|---------------------------------------|------------------------|----------------------------------------------------------------------------------------------------|
| Windows 10                                  | Kein SOL Server<br>installiert                                                   | Keine Daten-<br>bank instal-<br>liert | Nicht instal-<br>liert | FieldCare 2.18.xx<br>inkl. SQL Server<br>2022 installieren<br>FieldCare Daten-<br>bank wird neu<br>installiert                   |
| Windows 10                                  | SOL Server 2014<br>SOL Server 2016<br>SQL Server 2019<br>oder<br>SOL Server 2022 | Keine Daten-<br>bank instal-<br>liert | Nicht instal-<br>liert | FieldCare 2.18.xx<br>neu installieren<br>Bestehenden SOL<br>Server verwenden<br>FieldCare Daten-<br>bank wird neu<br>installiert |

*Installations- und Update-Szenarien, die die Version 2.18.xx unterstützt:*

<span id="page-17-0"></span>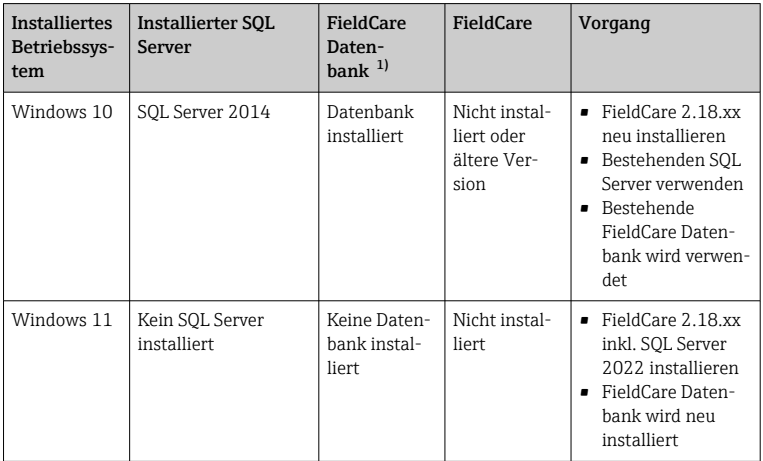

1) Der SQL Server enthält eine Datenbank, die von FieldCare als Datenablage genutzt werden kann.

Das FieldCare Setup unterstützt keine Installation, bei der ein Upgrade der **PERIODES FREUDLATE DER GEREICHTER WINDOWS Version durchgeführt wird.** 

# 4.2 Software installieren

1. Den FieldCare USB-Stick in einen USB-Port einstecken und mit dem Windows Dateimanager in das Root-Verzeichnis wechseln.

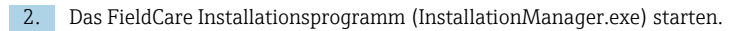

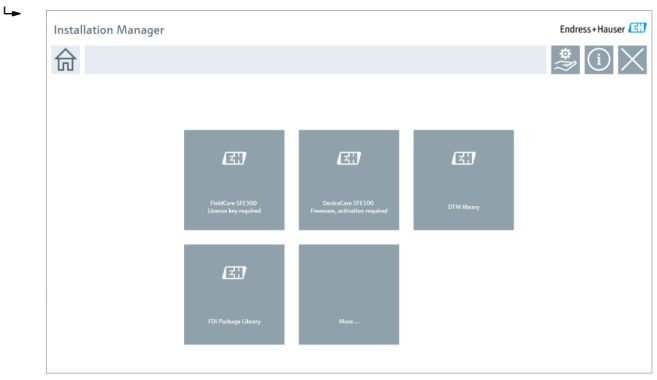

- Optionen auf der Installation Manager Startseite:
	- FieldCare SFE500 Installation  $\rightarrow \boxplus$  19
	- DeviceCare SFE100 Installation  $\rightarrow$   $\approx$  22
	- DTM Bibliothek Installation  $\rightarrow$   $\approx$  23
	- FDI Package Bibliothek Installation  $\rightarrow$   $\blacksquare$  26
	- Mehr  $\rightarrow$   $\oplus$  26

### 4.2.1 Installation FieldCare SFE500

1. Auf der Installation Manager Startseite auf FieldCare SFE500 klicken.

Der Reiter "Lizenz" öffnet sich.

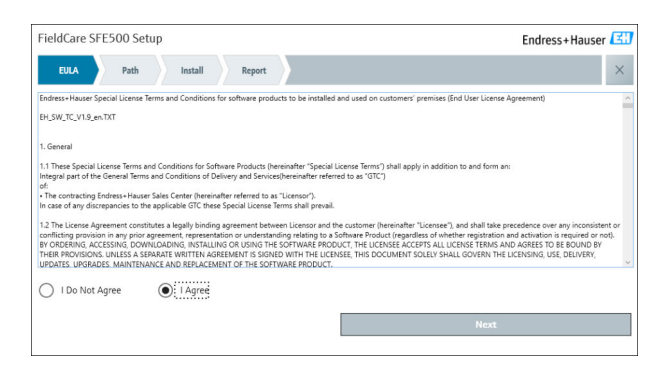

- 2. Die Lizenzvereinbarung mit Ich akzeptiere markieren und auf Weiter klicken.
	- Der Reiter "Pfad" öffnet sich.

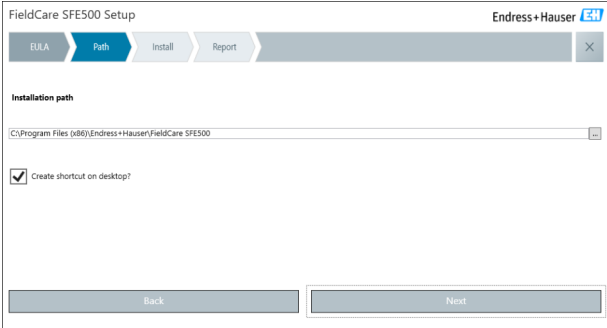

- 3. Den Installationspfad auswählen und auf Weiter klicken.
	- Der Reiter "Installieren" öffnet sich und FieldCare wird installiert.

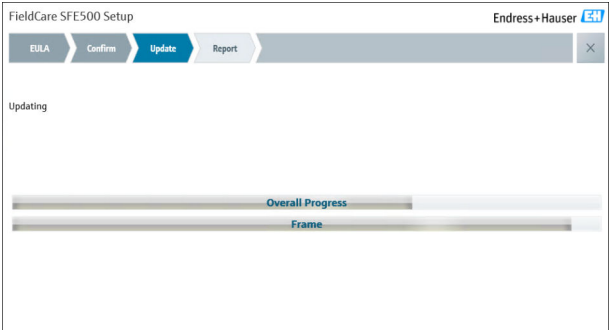

Nach der Installation wird der Reiter "Report" geöffnet.

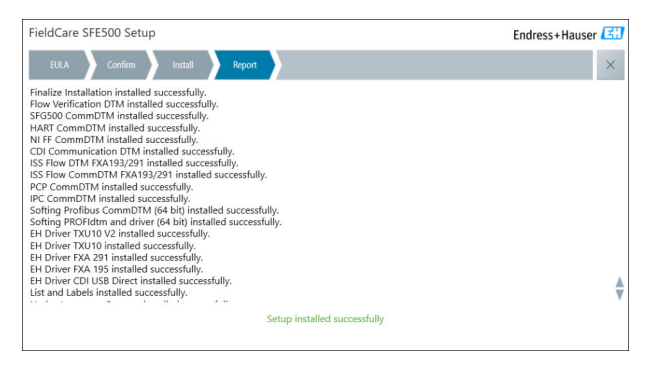

4. Das Dialogfenster schließen.

Nach erfolgreicher Installation von FieldCare muss das Passwort der Daten- $\mathbf{f}$ bank geändert werden. Das Standard-Passwort der Datenbank darf nicht benutzt werden.

# <span id="page-21-0"></span>4.2.2 Installation DeviceCare SFE100

- 1. Auf der Installation Manager Startseite auf DeviceCare SFE100 klicken.
	- Der Reiter "Lizenz" öffnet sich.

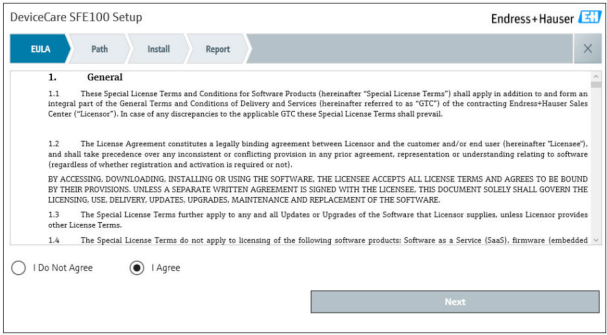

- 2. Die Lizenzvereinbarung mit Ich akzeptiere markieren und auf Weiter klicken.
	- Der Reiter "Pfad" öffnet sich.

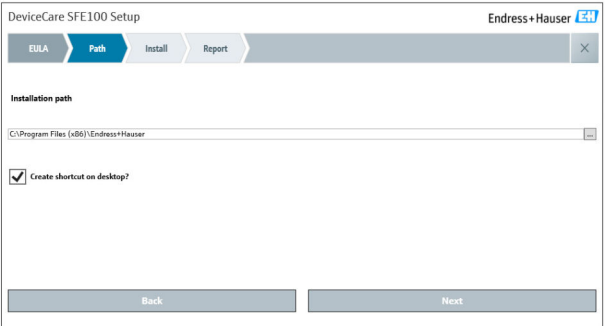

- <span id="page-22-0"></span>3. Den Installationspfad auswählen und auf Weiter klicken.
	- Der Reiter "Installieren" öffnet sich und DeviceCare wird installiert.

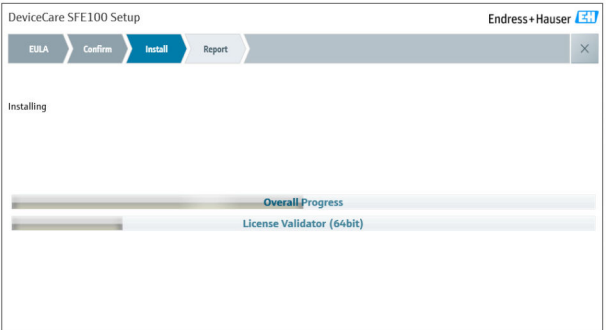

Nach der Installation wird der Reiter "Report" geöffnet.

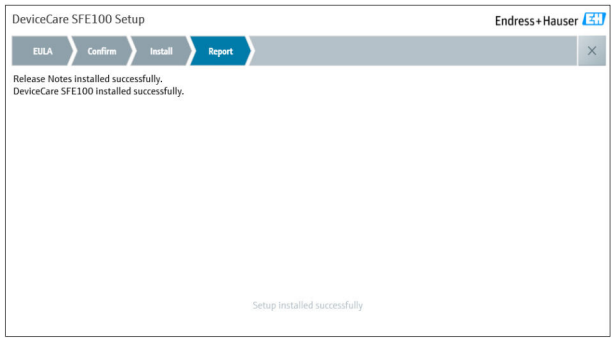

4. Das Dialogfenster schließen.

### 4.2.3 DTM Bibliothek

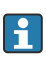

Um auf die Geräte zugreifen zu können, müssen die benötigten DTMs und **COM** DTM-Bibliotheken ausgewählt und installiert werden.

- 1. Auf der Installation Manager Startseite auf DTM Bibliothek klicken.
	- Der Reiter "Willkommen" öffnet sich.

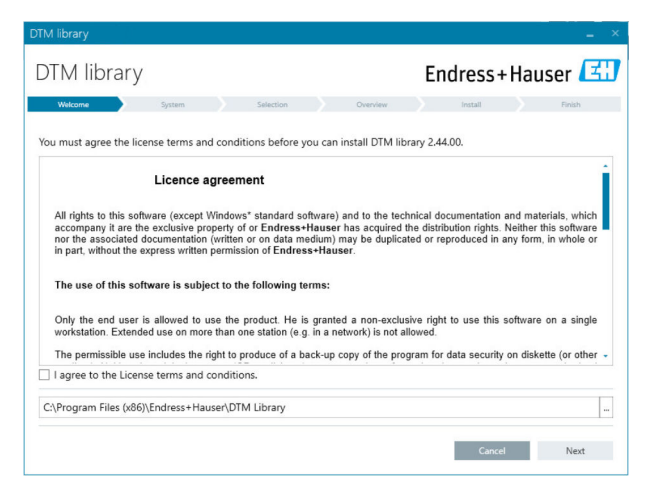

- 2. Die Lizenzbedingungen akzeptieren und auf Weiter klicken.
	- Der Reiter "System" öffnet sich.

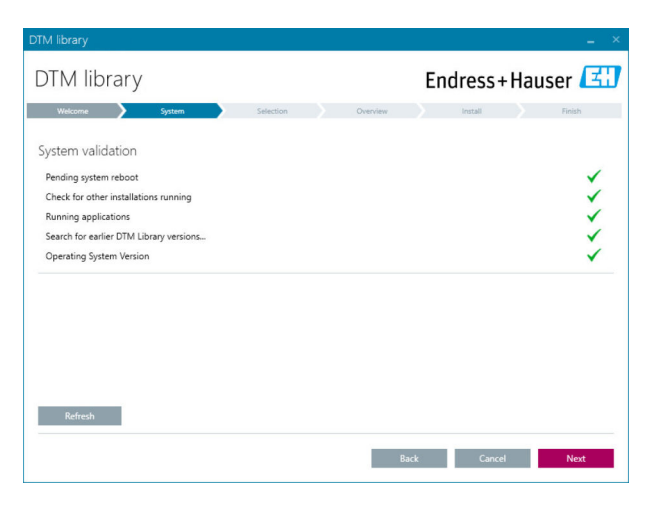

#### 3. Auf Weiter klicken.

Der Reiter "Auswahl" öffnet sich.

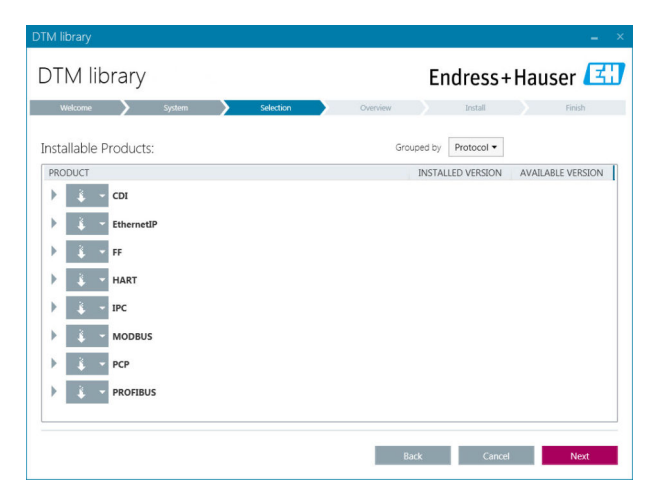

4. Produkte auswählen, die installiert werden müssen und auf Weiter klicken. Der Reiter "Übersicht" öffnet sich.

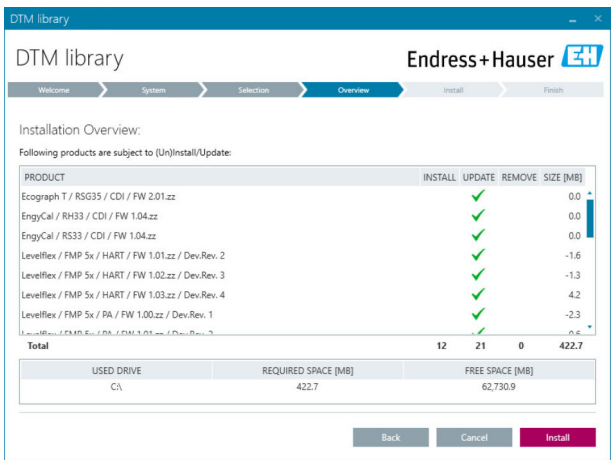

Endress+Hauser 25

<span id="page-25-0"></span>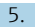

#### 5. Auf Installieren klicken.

- Die DTM Bibliothek wird installiert und zeigt eine Meldung, der erfolgreichen Installation an.
- 6. Auf Schließen klicken.
	- Die Startseite des Installation Manager wird geöffnet.

### 4.2.4 FDI Package Bibliothek

- Um auf die Geräte mit FDI Packages als Gerätetreibern zugreifen zu können, ĥ müssen die benötigten FDI Packages oder FDI Package Bibliotheken zuerst installiert werden.
- 1. Auf der Installation Manager Startseite FDI Package Bibliothek klicken.
- 2. Weiter den Anweisungen zur Installation folgen.

#### 4.2.5 Mehr

- ‣ Auf der Installation Manager Startseite Mehr klicken.
	- Das Dialogfenster mit den Auswahlmöglichkeiten öffnet sich.

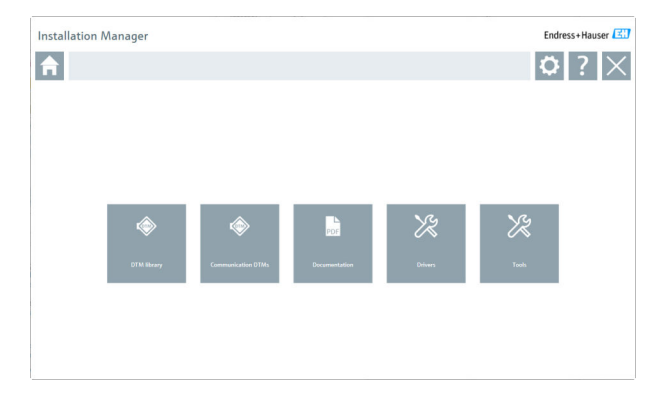

# DTM Bibliothek

- ‣ Auf DTM Bibliothek klicken.
	- Alle verfügbaren DTMs werden angezeigt.

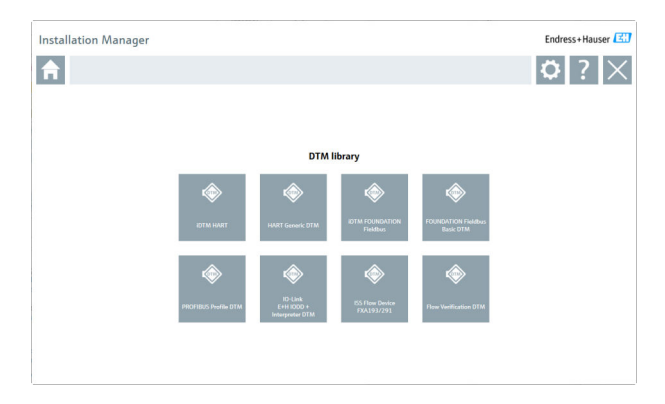

#### Kommunikations / Gateway DTMs

- ▶ Auf Kommunikations / Gateway DTMs klicken.
	- Alle verfügbaren Kommunikations / Gateway DTMs werden angezeigt.

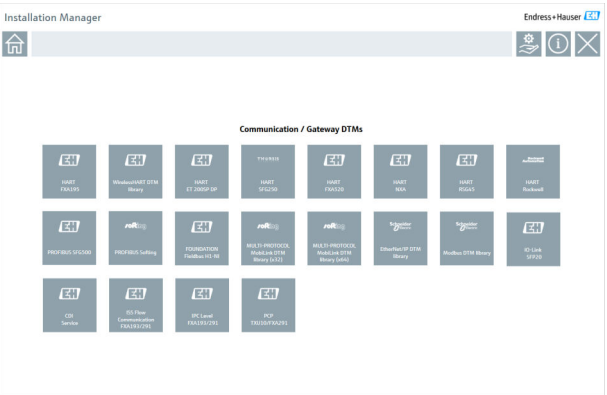

# Dokumentation

- ▶ Auf Dokumentation klicken.
	- Alle Dokumente werden als PDF angezeigt.

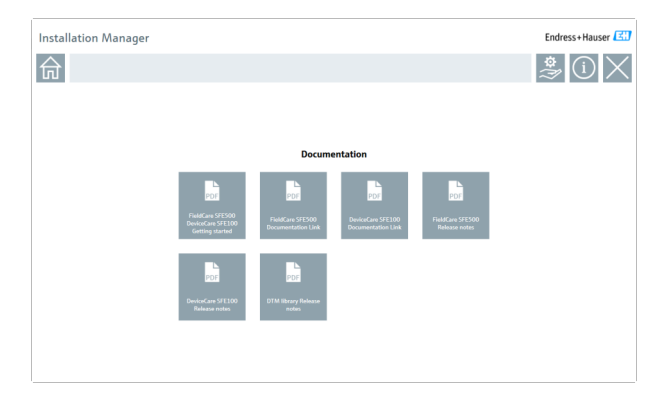

# Treiber

- ‣ Auf Treiber klicken.
	- Alle verfügbaren Treiber werden angezeigt.

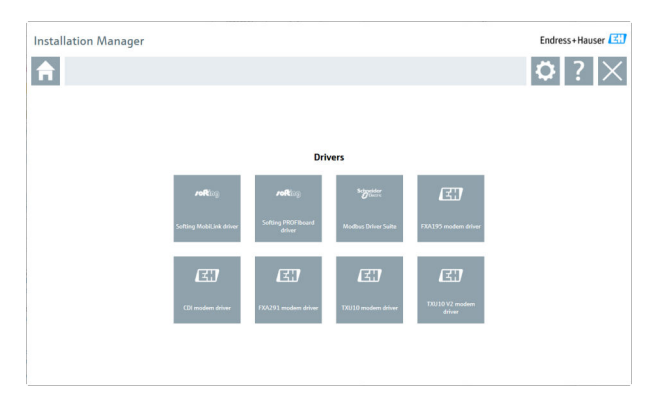

# Werkzeuge

- ‣ Auf Werkzeuge klicken.
	- Alle verfügbaren Werkzeuge werden angezeigt.

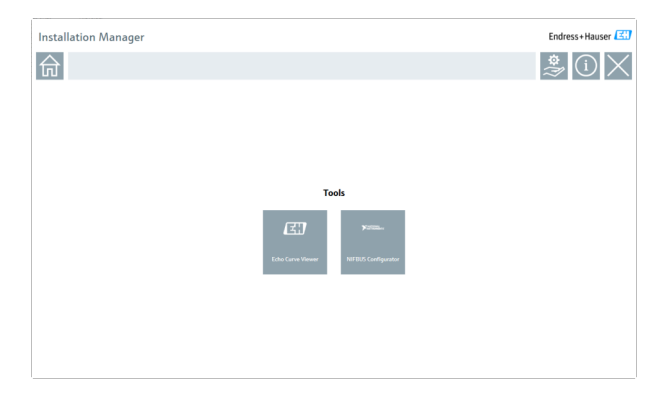

# 4.3 Software aktualisieren

Endress+Hauser bietet für FieldCare einen Update-Vertrag an.

Für weitere Informationen kontaktieren Sie Ihren Endress+Hauser Vertriebspartner.

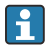

#### Software Update Service

Die inklusive Wartungsperiode beginnt mit der Erstellung der Lizenz und endet automatisch nach einem Jahr (Stichtag). Unabhängig davon, zu welchem Zeitpunkt der Software Update Service gekauft wird, schließt jeder zusätzlich erworbene Software Update Service ohne Unterbrechung an den letzen Stichtag an. Ist der Zeitpunkt nach dem Stichtag, wird mit der neuen Wartungsperiode zuerst die entstandene Lücke zwischen Stichtag und Erstellung des erworbenen Software Update Services geschlossen.

Weiter ist zu beachten, dass Software Updates auch zu einem späteren Zeitpunkt geladen werden können, sofern das Software Release innerhalb einer gültigen, aktiven Wartungsperiode veröffentlicht wurde.

#### Produktinformationen abonnieren

- 1. Im Web Browser https://software-products.endress.com eingeben.
- 2. Im Software Portal anmelden.
- 3. Im Software Portal auf Mein Konto klicken.
	- Das Dialogfenster "Mein Konto" öffnet sich.

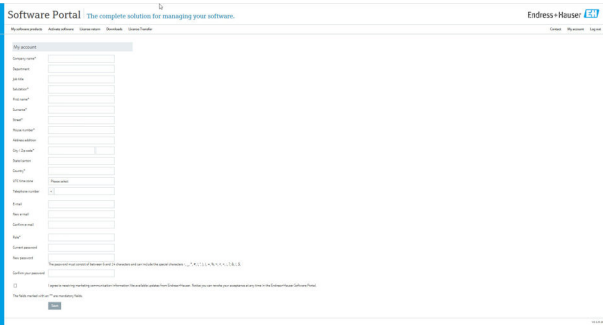

- 4. Nach unten scrollen, Ich möchte regelmäßig von Endress+Hauser per E-Mail über Produktinformationen wie z. B. Updates informiert werden markieren und auf Speichern klicken.
	- Produktinformationen sind abonniert.

# 4.4 Geräte Katalog aktualisieren

Nach der Installation neuer DTMs oder FDI Packages, muss der FieldCare Geräte-Katalog aktualisiert werden.

Voraussetzungen:

- FieldCare wurde installiert
- Die Software-ID wurde eingegeben und die Software aktiviert
- Die DTMs oder FDI Packages wurden installiert

1. In FieldCare auf Geräte-Katalog und Aktualisieren klicken.

- Das Dialogfenster "Geräte-Katalog aktualisieren" öffnet sich. Das linke Fenster zeigt DTMs oder FDI Packages, die nicht Bestandteil des Geräte-Katalogs sind. Das rechte Fenster zeigt DTMs oder FDI Packages im Geräte-Katalog.
- 2. Auf Aktualisieren klicken.
	- Installierte Gerätetreiber werden aktualisiert.
- 3. Mit der rechten Maustaste in das linke Fenster klicken und Alle dem DTM-Katalog verschieben auswählen.
	- Die DTMs, iDTMs und FDI Packages werden dem Geräte-Katalog hinzugefügt.

# 4. Auf OK klicken.

Die Änderungen werden übernommen und das Dialogfenster schließt.

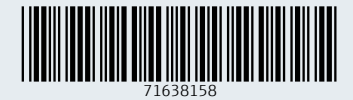

www.addresses.endress.com

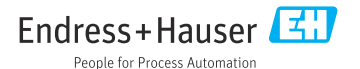